## **ИНСТРУКЦИЯ ПО УЧАСТИЮ В ЭКЗАМЕНЕ / ЗАЧЁТЕ / ПЕРЕАТТЕСТАЦИИ**

Экзамен / зачёт / переаттестация проходит через сайт ИнЭО ([http://portal.tpu.ru/ido-tpu\)](http://portal.tpu.ru/ido-tpu). Билет доступен в первый день сессии. Выполнять тест можно в любой день до конца сессии.

В рамках сдачи экзамена / зачёта / переаттестации необходимо выполнить 20 заданий, представленных в билете:

- задания на выбор единственного ответа (8 заданий);
- задания на выбор множественных ответов (4 задания);
- задания на установление последовательности (4 задания);
- задания на установление соответствия (2 задания);
- задания для краткого ответа (2 задания) отсылаются на проверку преподавателю.
- 1. В день экзамена / зачёта / переаттестации зайдите на сайт ИнЭО <http://portal.tpu.ru/ido-tpu> в авторизованном режиме, т. е. под своим логином и паролем.

 По следующей ссылке смотрите инструкцию [Как авторизоваться на](http://portal.tpu.ru/ido-tpu/instractions/authorization)  [сайте ИДО? >>](http://portal.tpu.ru/ido-tpu/instractions/authorization)

2. Зайдите в раздел *Студенту***.**

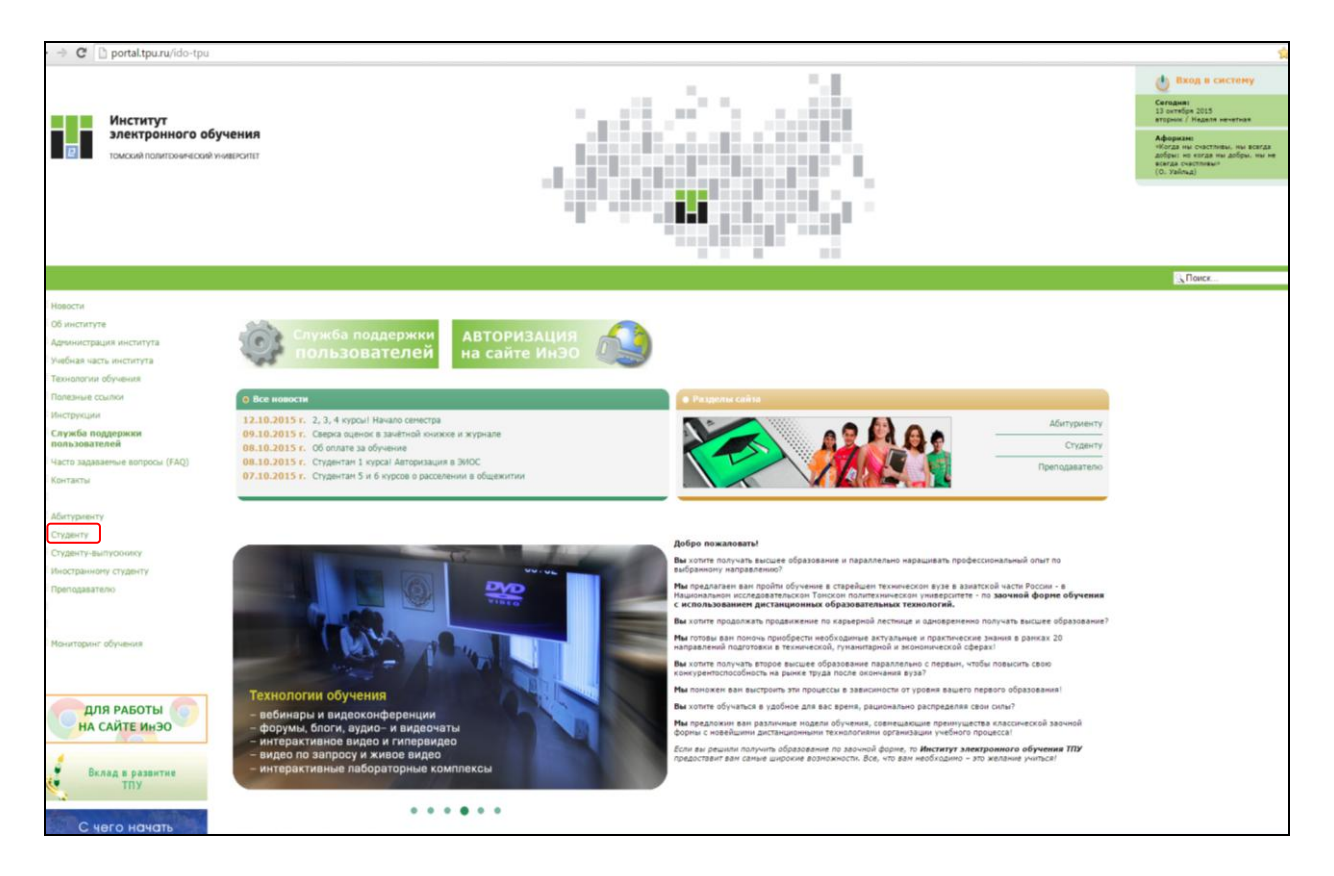

3. Перейдите в раздел *Экзамены / зачёты***.**

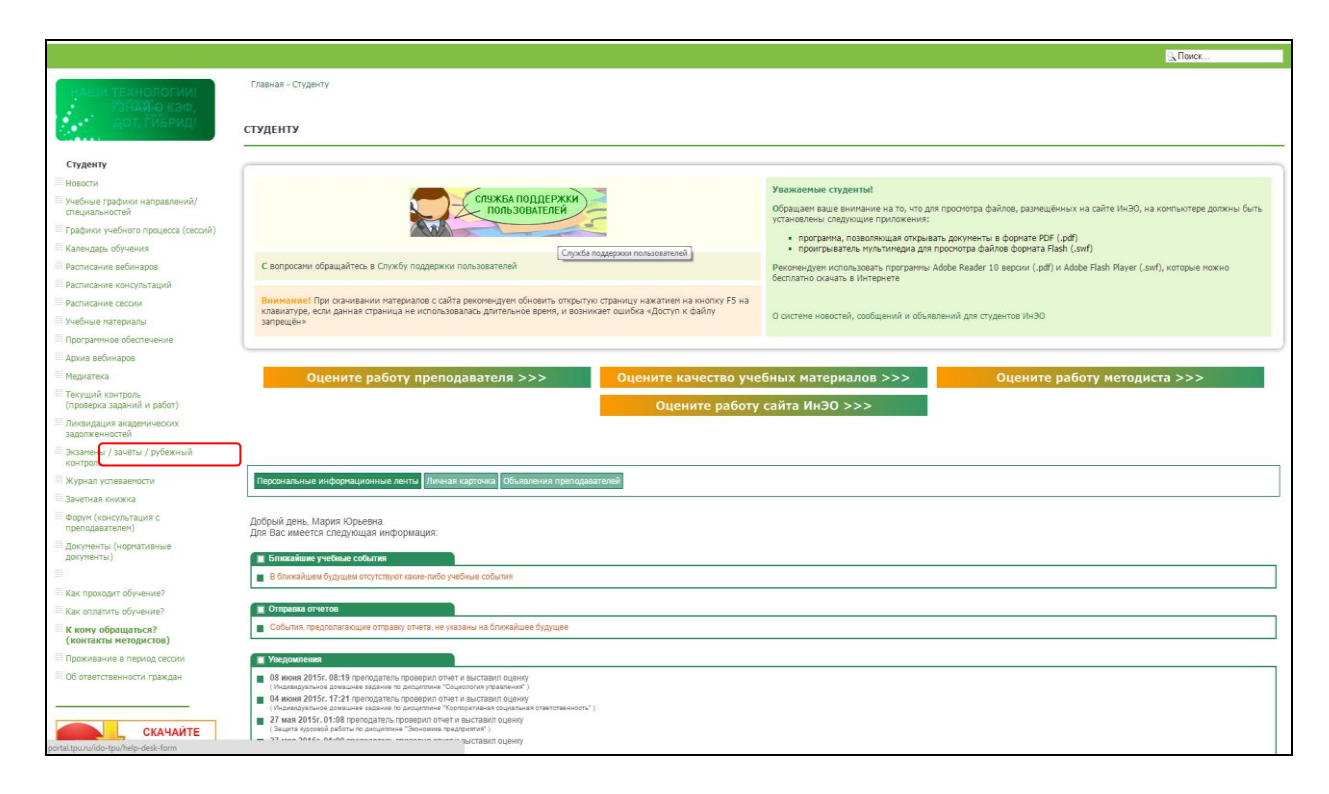

4. Нажмите на кнопку *Начать экзамен*. С этого момента экзамен начался.

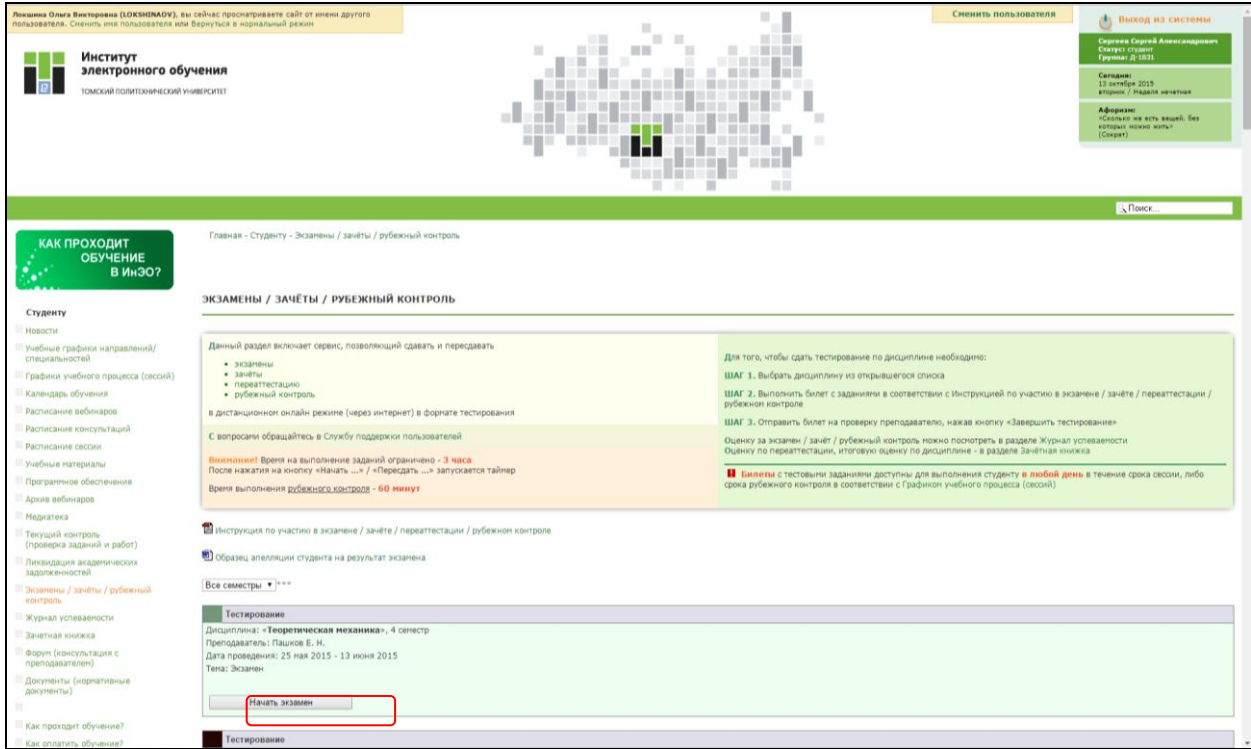

На выполнение заданий **экзамена / зачёта / переаттестации** даётся **3 часа. При выполнении теста ориентируйтесь на время таймера!**

## **После истечения отведённого на выполнение заданий времени вы не сможете**

## **отправить билет на проверку.**

5. На открывшейся странице приступите к выполнению тестирования в режиме он-лайн.

Вопросы с 1 по 8 – задания на выбор единственного правильного ответа:

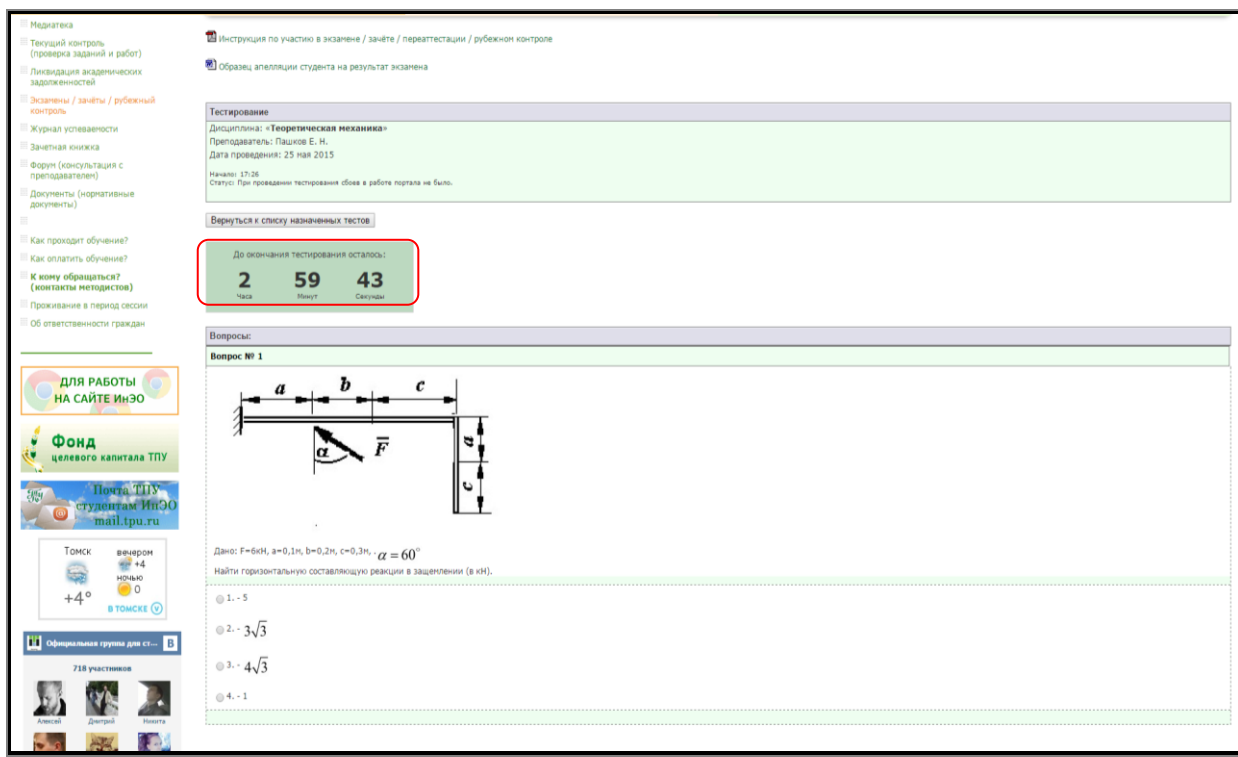

Вопросы с 9 по 12 – задания на выбор множественных ответов:

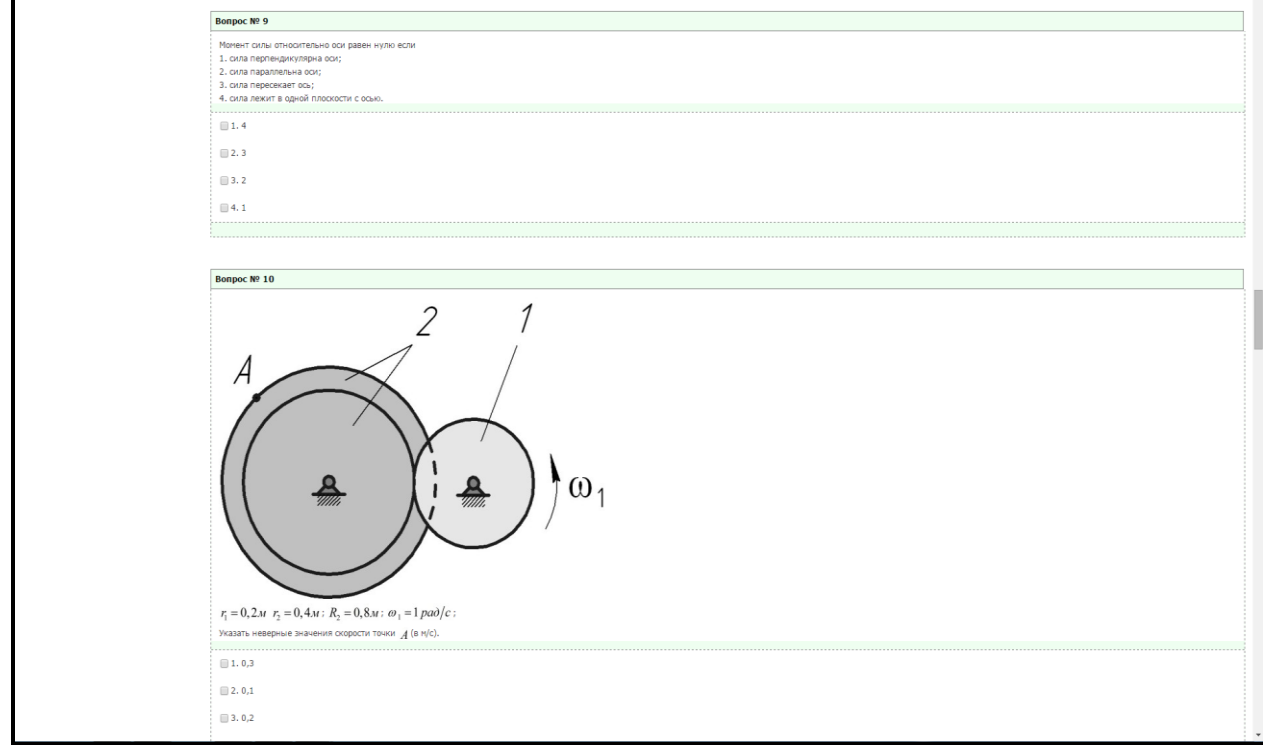

Вопросы с 13 по 16 – задания на установление последовательности:

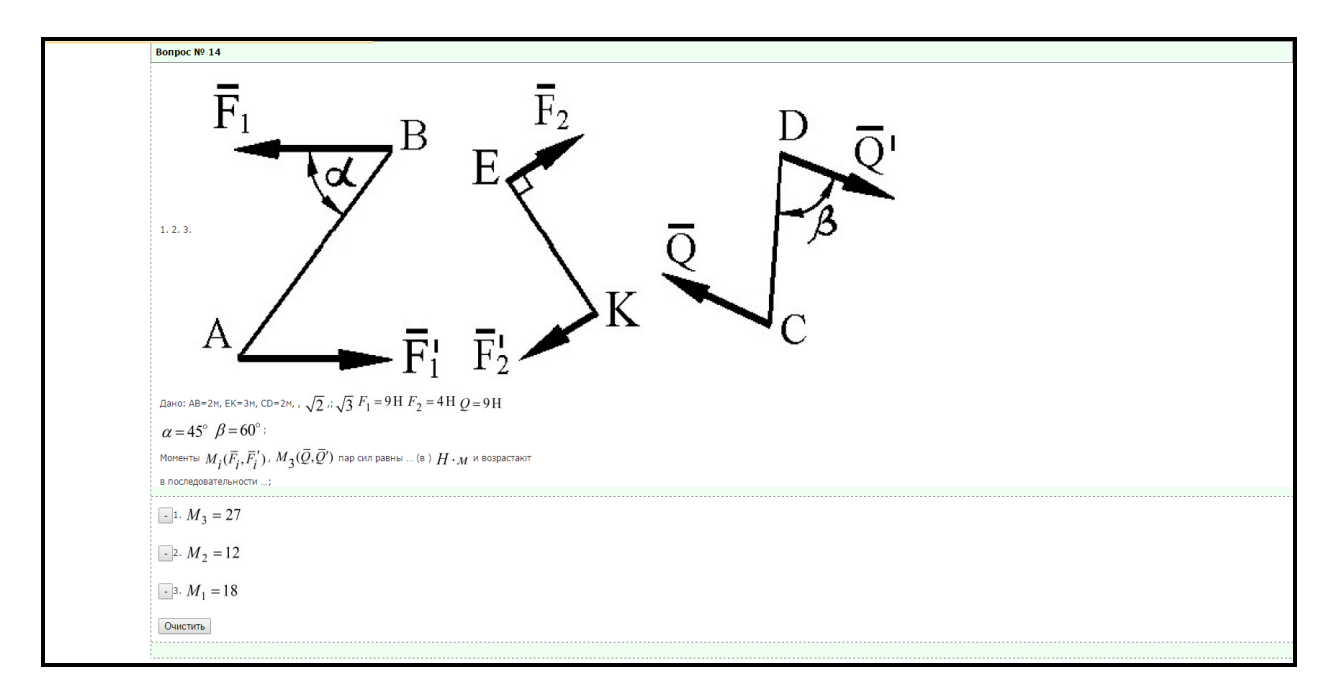

Вопросы 17 и 18 на установление последовательности:

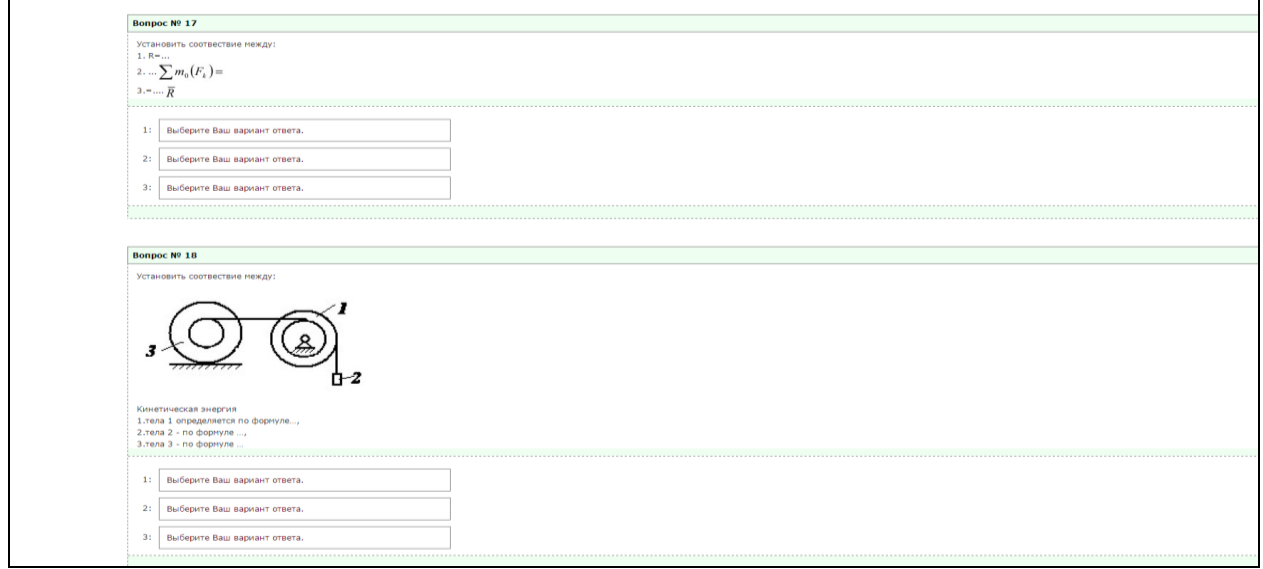

Вопросы 19 и 20 предполагают краткий ответ, который отправляется на проверку преподавателю:

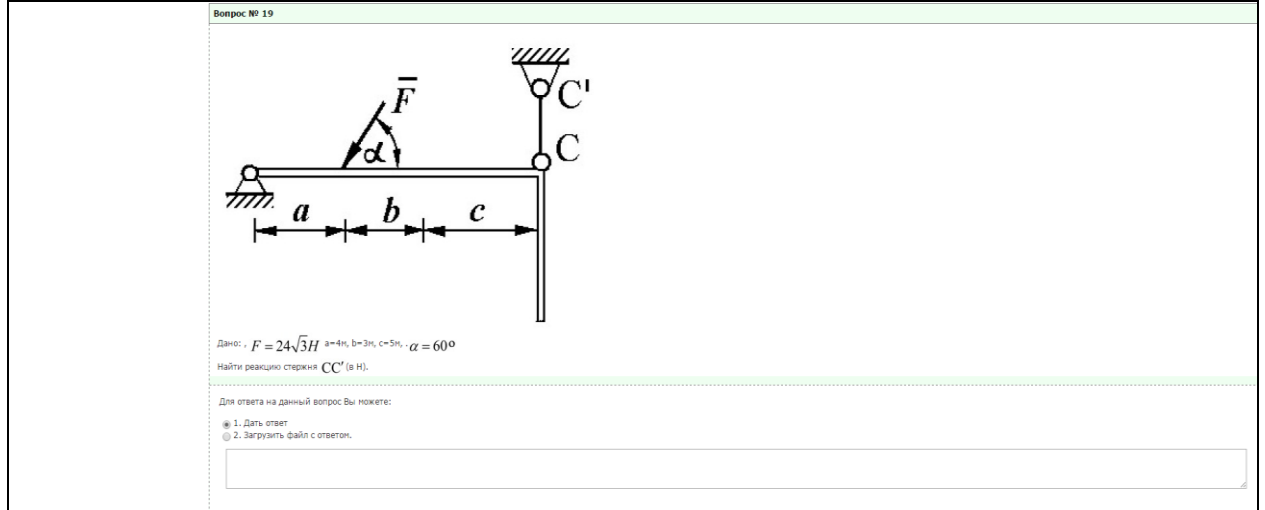

6. Чтобы отправить готовый файл с развёрнутым ответом на вопрос 19 или 20, нажмите *Выберите файл (1 шаг)***.** В открывшемся окне найдите на вашем компьютере файл с ответом *(2 шаг).* Нажмите на него один раз, затем – *Открыть (3 шаг)***.**

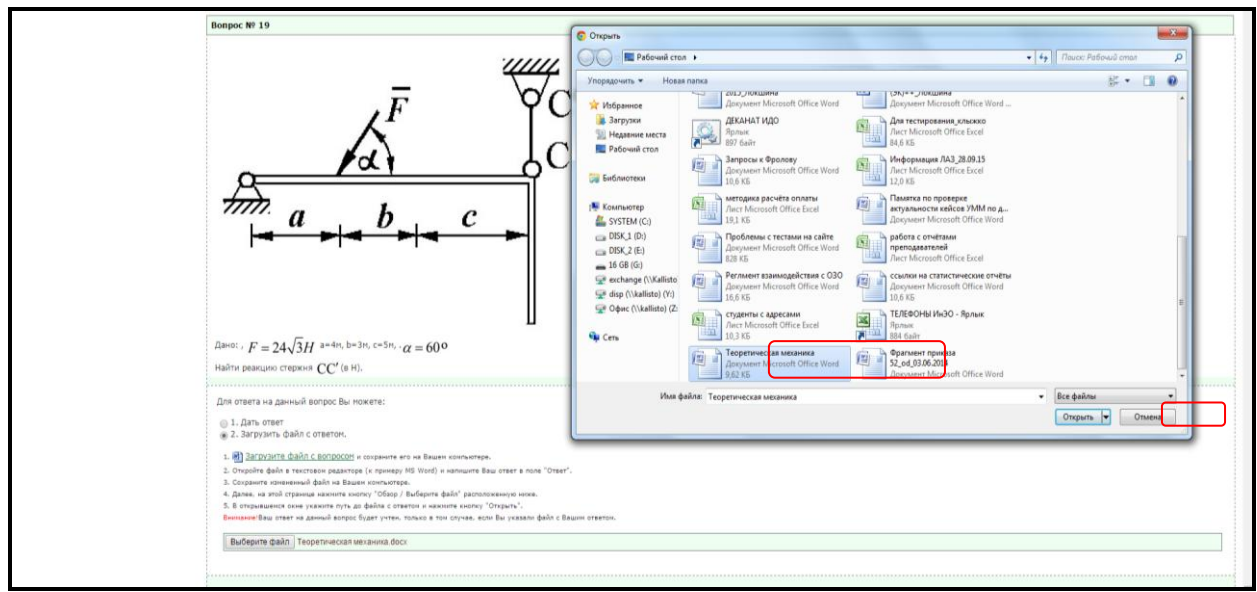

## 7. Файл загружен.

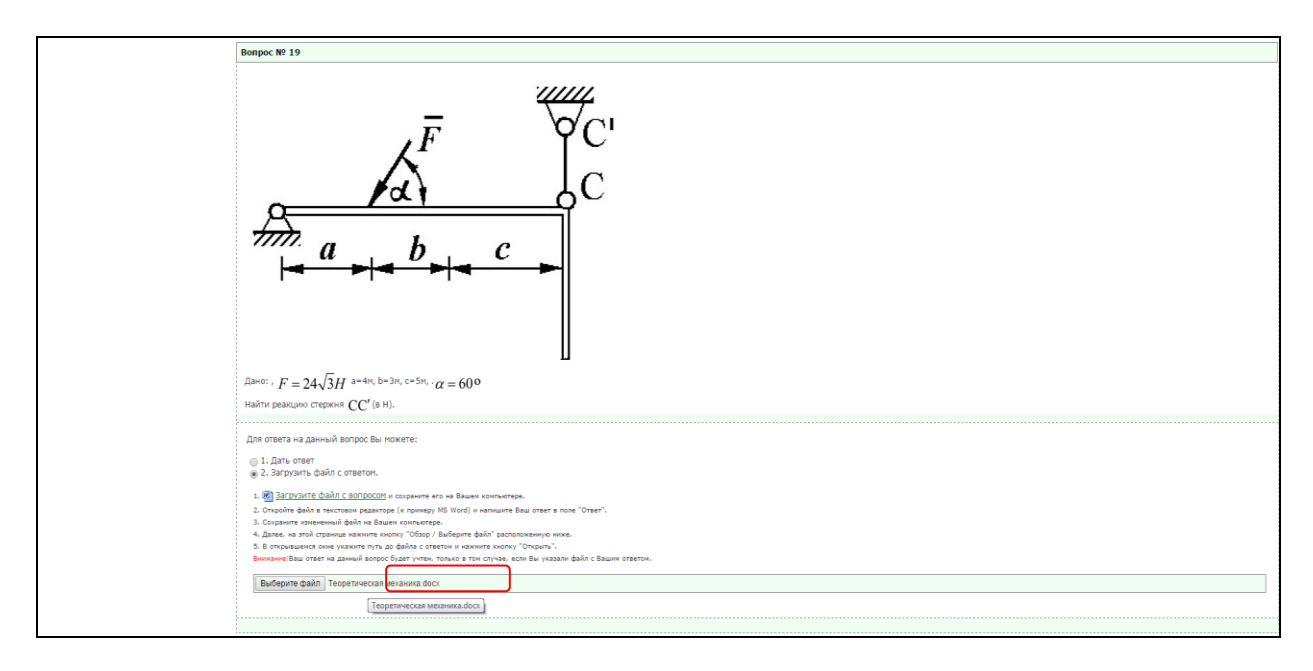

8. Чтобы отправить ответы на проверку преподавателю, нажмите *Завершить тестирование.*

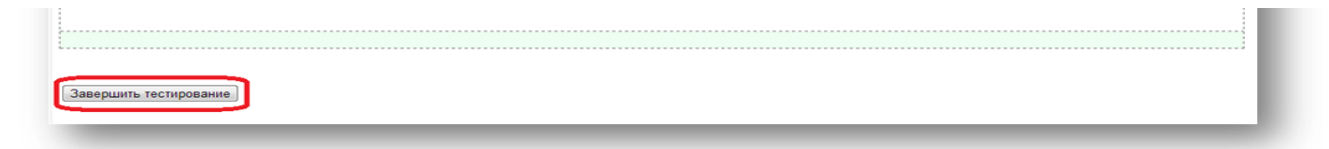

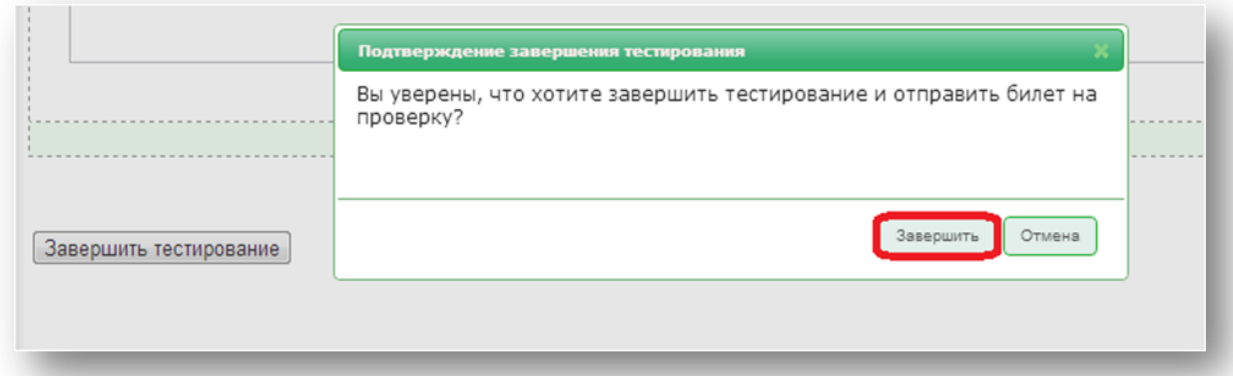

9. Работа отправлена на проверку преподавателю. Предварительно выставляются баллы за вопросы 1-18, которые вы можете посмотреть сразу после завершения тестирования. Итоговое количество баллов будет выставлено только после проверки работы преподавателем.

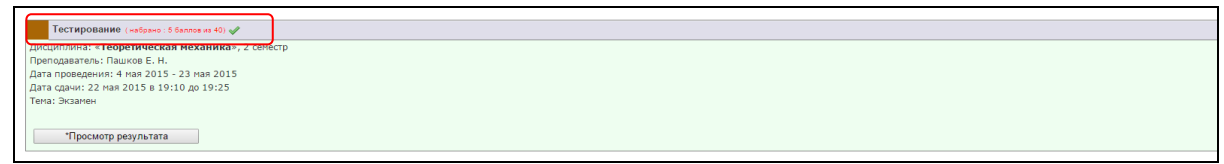

10. После проверки работы преподавателем выставляются итоговые баллы, которые автоматически переносятся в *Журнал успеваемости.*

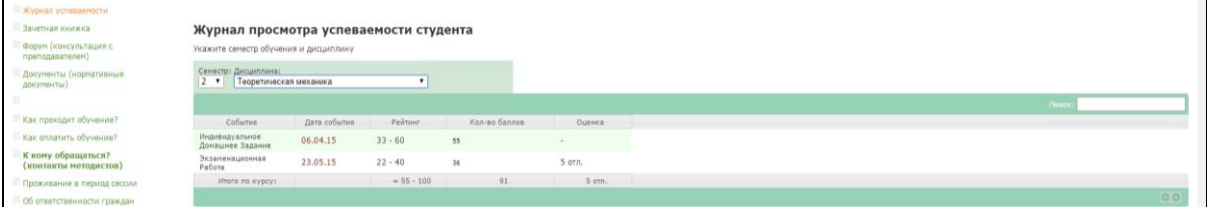